**ПРАКТИЧНЕ ЗАВДАННЯ № 1 Точкове квадратичне апроксимування функцій однієї змінної засобами табличних редакторів (зокрема, MS Excel) і за допомогою системи комп'ютерної алгебри Maple. Вибір емпіричної функції засобами табличного редактору**

## **§1 Завдання для виконання**

*Вибір емпіричної функції засобами табличного редактору*

1, а. Внести дані відповідно до Вашого варіанту до табличного редактору.

1, б. Побудувати точковий графік (як приклад, див. рис 1.1 (а)).

1, в. Побудувати лінію тренда. Помістити на діаграму рівняння лінії тренда і значення достовірності апроксимації.

1, г. Змінюючи параметри лінії тренда, обрати ту, що має найближче до одиниці значення достовірності апроксимації.

### *Реалізація МНК засобами табличних редакторів*

2. Доповнити таблицю табличного редактора відповідно до теоретичної частини.

3. Для розв'язання застосувати один із способів реалізації методу найменших квадратів, викладених в теоретичній частині. Знайти апроксимуючу функцію за допомогою МНК. Її графік зобразити на тій самій діаграмі, що була побудовано для пошуку лінії тренда.

4. За допомогою табличного редактора знайти значення квадратичного відхилення.

5. Порівняти рівняння апроксимуючої функції з рівнянням лінії тренда.

# *Реалізація МНК засобами системи комп'ютерної алгебри*

6. За допомогою системи комп'ютерної алгебри (зокрема, Maple) методом найменших квадратів визначити рівняння апроксимуючої функції і значення квадратичного відхилення.

7. Побудувати графік знайденої функції і вхідних даних засобами системи комп'ютерної алгебри.

8. Порівняти результати, отримані за допомогою табличного редактора і системи комп'ютерної алгебри.

**§2 Варіанти практичного завдання №1 [**Ошибка! Источник ссылки не найден.**]**

Номер Вашого варіанта визначається як залишок від ділення на 10 порядкового номера Вашого ПІБ в журналі академгрупи. (Якщо залишок дорівнює 0, то Ваш варіант $-10$ .)

*Через s позначено число, що дорівнює* 0, якщо Ваше ПІБ має номер в журналі академгрупи ДЕННОЇ форми навчання від 1 до 10;

1 – номер в списку для ДЕННОЇ форми навчання від 11 до 20;

2 – номер в списку для ЗАОЧНОЇ форми навчання від 1 до 10;

3 – номер в списку для ЗАОЧНОЇ форми навчання від 11 до 20

Вимірювання температури корпусу працюючого агрегату, проведене з інтервалом 5 хвилин, дало наступні результати

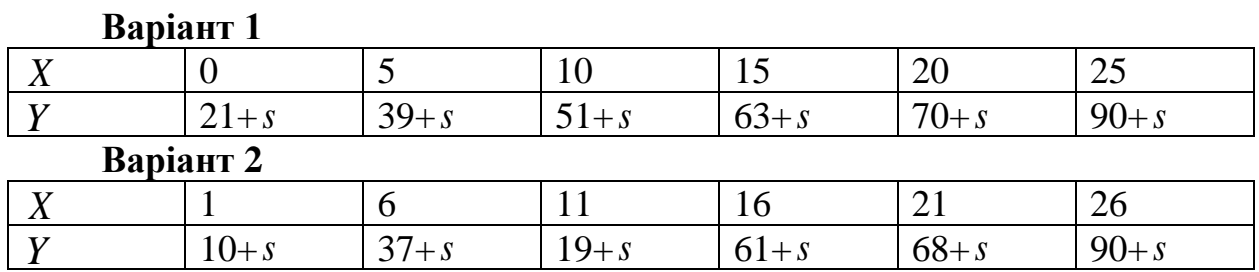

Значення питомої електропровідності у скла залежно від температури *X* визначається таблицею

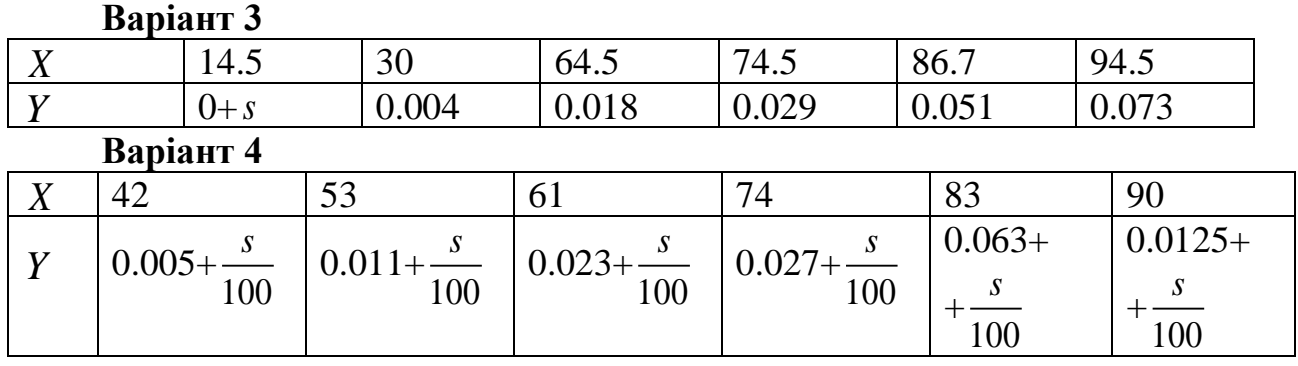

Кількість Y речовини, (%), що залишився в системі через *X* хвилин від початку хімічної реакції, визначається таблицею.

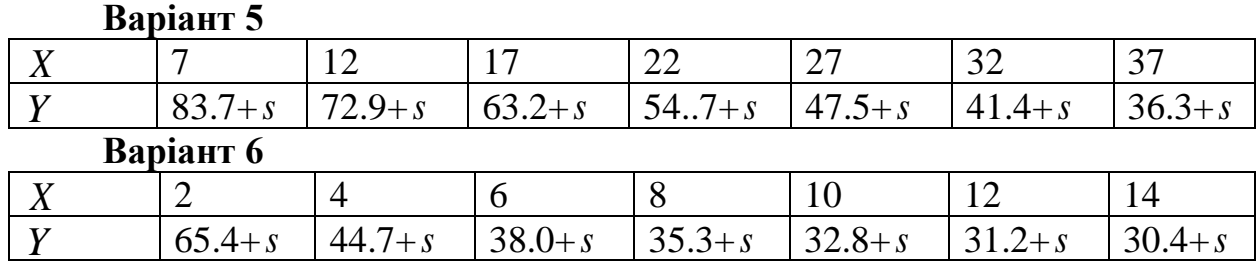

На хімічному виробництві протягом п'яти робочих змін отримані наступні дані залежності виходу продукту *Y* (кг/год) від температури реакції *X* .

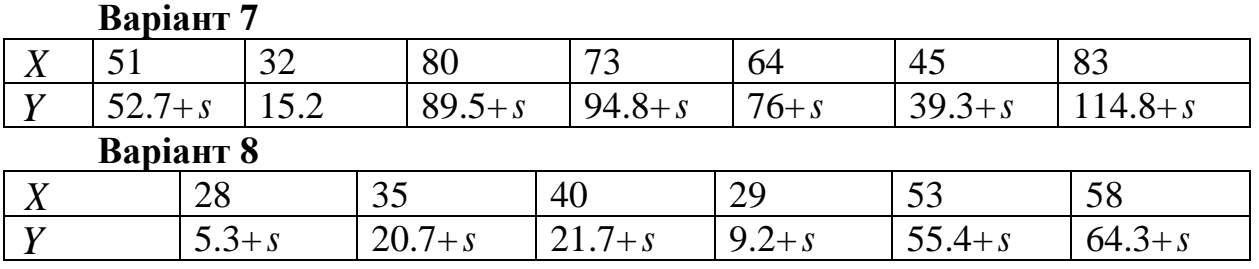

Для дослідження залежності тиску Y насиченої пари (Н/см) від питомої об'єму  $X$  ( $\mu^3/\text{\sc{k}}$ г) складена таблиця даних.

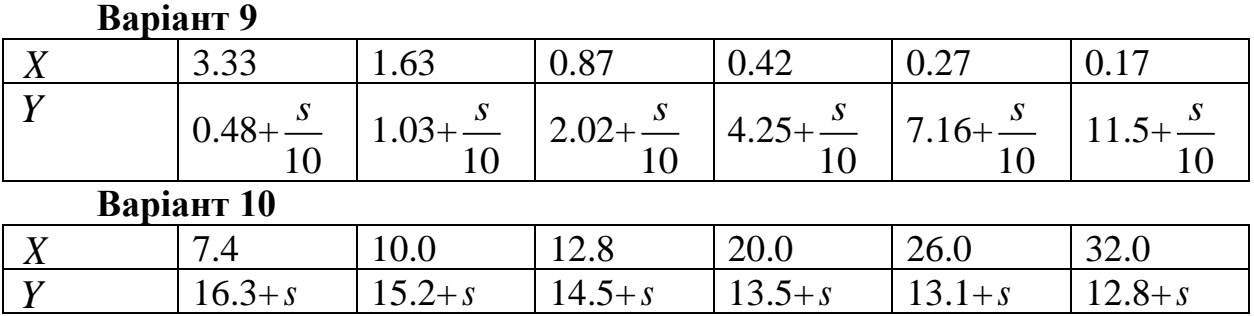

**§3 Методичні рекомендації щодо виконання практичного завдання №1**

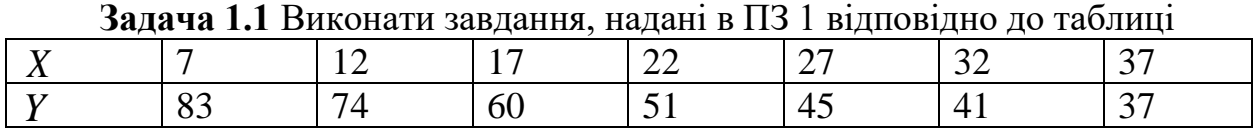

**Розв'язання.** Дані, що підлягають апроксимації, розміщено в таблиці MS Excel в комірках С2:D8 (рис. 1.3). Для побудови точкового графіка потрібно у вкладці меню MS Excel в блоці «*Диаграма*» обрати «*Точечная*». Далі можна обрати вигляд графіка такий, як позначено на рис. 1.2. Результуючим буде, наприклад, графік, зображений на рис. 1.3, який відповідає даним, розміщеним в комірках С2:D8.

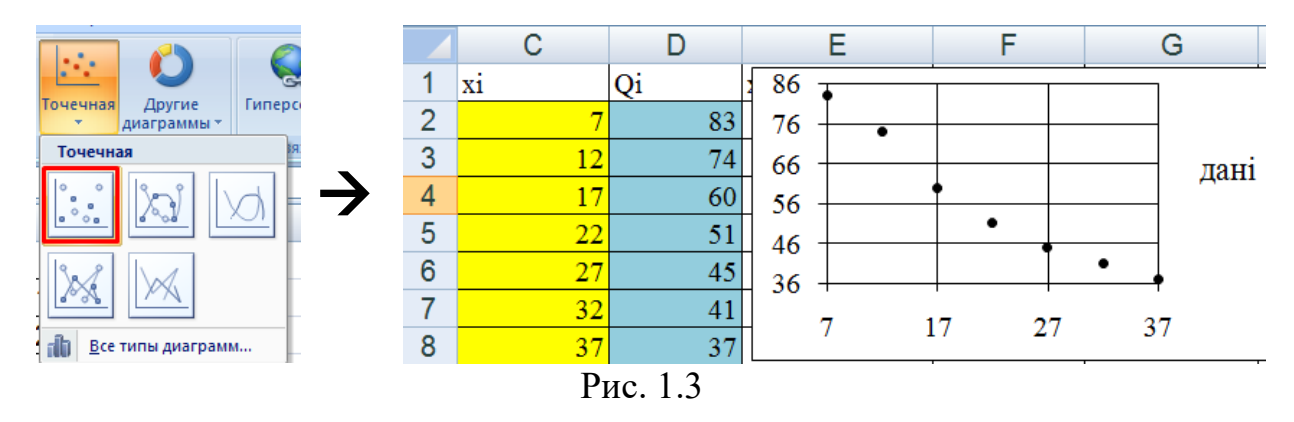

Щоб **додати до діаграми лінію тренда**, клацніть правою кнопкою миші на будь-яку точку графіка і у спадному меню оберіть «*Добавить линию тренда*» (див. рис. 1.4 (а)). Після цього у вікні форматування лінії тренда оберіть параметри лінії тренда і поставте прапорці на «*Показывать уравнение на диаграмме*» і «*Поместить на диаграму величину достоверности аппроксимации (R^2)*» (див. рис.1.4 (б)). На рис. 1.4 (в) наведено результат побудови.

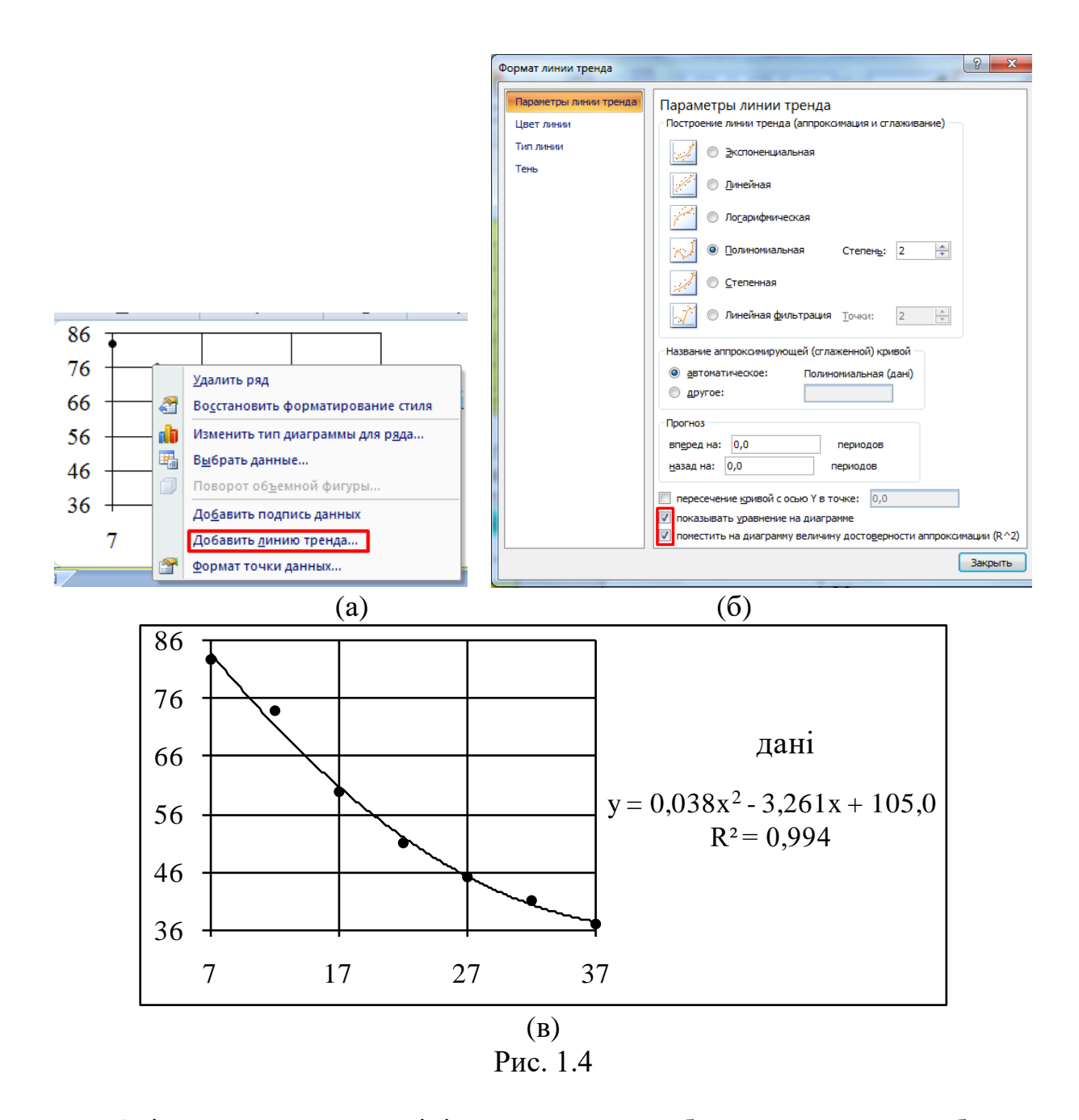

Змінюючи параметри лінії тренда, можна обрати ту, що має найближче до одиниці значення достовірності апроксимації. У даному випадку вхідних даних такі значення рівні для поліноміальної лінії тренда степеня 2 і 3, а для 4 – дорівнює майже 1. Однак для такої кількості даних степінь 4 невиправданий для апроксимації. Отже, обираємо степінь 2.

**Реалізація І способу в MS Excel.** Заповнюємо таблицю Excel відповідно зо табл. 1.1 (див рис. 1.5). Утворюємо матриці *Z* і *B* у позначеннях формул (1.9) і розміщуємо в комірках B11:E13.

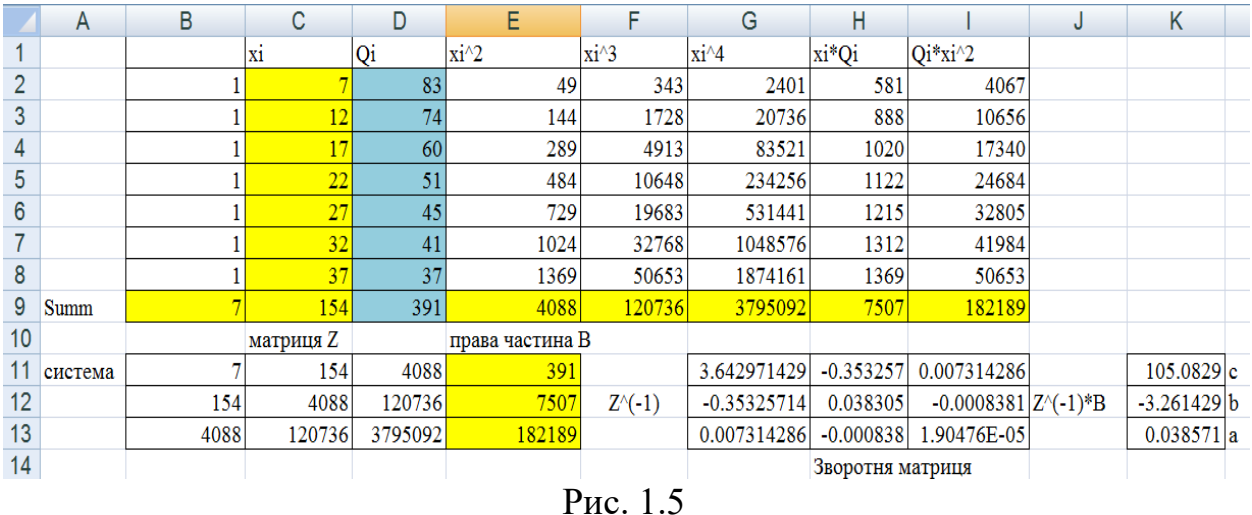

Для того, щоб застосувати формулу (1.10), потрібно знайти зворотну матрицю, а потім добуток матриць.

Зворотну матрицю можна знайти, виділивши діапазон, що відповідає розміру матриці *Z* , у даному випадку це G11:I13. В категоріях майстра функції обираємо «*Математические*», а в списку вибору функції – «**МОБР**» (рис. 1.6, (а)). У вікно майстра функції вносимо діапазон, де розміщені елементи матриці, яка потребує обертання. У даному випадку B11:D13 (рис. 1.6, (б)).

**УВАГА!!!** Для заповнення діапазону G11:I13 елементами зворотної матриці потрібно після одночасного натискання клавіш **Ctrl+Shift** клацнути на **Enter**. Та сама дія виконується і при використанні функцій МОБР, МУМНОЖ, ТРАНСП та ін.

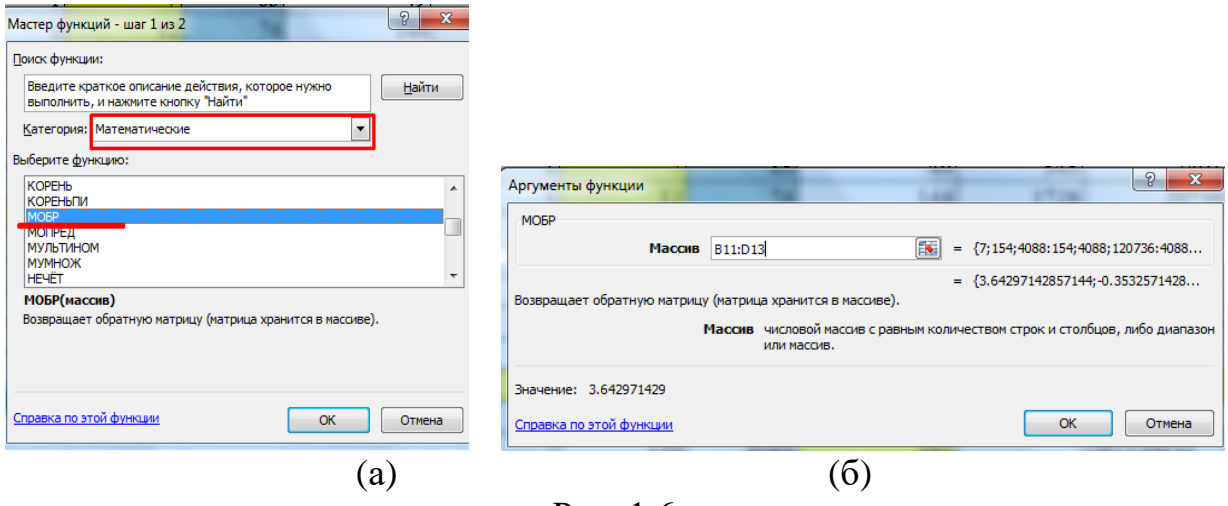

Рис. 1.6

Щоб знайти добуток матриць, потрібно застосувати функцію **МУМНОЖ** (див рис. 1.7). В результаті отримаємо шуканий набір коефіцієнтів *a*, *b*, *c* (див рис. 1.5, комірки К11:К13).

| =MYMHOЖ(G11:I13;E11:E13)<br>$\times$ $\checkmark$ fx<br><b>МУМНОЖ</b><br>$\circ$<br>۰ |                                                                                                    |                                                |               |             |                                     |   |         |
|---------------------------------------------------------------------------------------|----------------------------------------------------------------------------------------------------|------------------------------------------------|---------------|-------------|-------------------------------------|---|---------|
|                                                                                       | E                                                                                                    | F                                              | G             | н           |                                     | J | K       |
| 10                                                                                    | права частина В                                                                                                    |                                                |               |             |                                     |   |         |
| 11                                                                                    | 391                                                                                                    |                                                | 3.642971429   | $-0.353257$ | 0.007314286                         |   | =МУМНОЯ |
| 12                                                                                    | 7507                                                                                                    | $Z^{\wedge}(-1)$                               | $-0.35325714$ | 0.038305    | $-0.0008381$ $Z^(-1)*B$             |   |         |
| 13                                                                                    | 182189                                                                                                    |                                                | 0.007314286   | $-0.000838$ | 1.90476E-05                         |   |         |
| 14                                                                                    |                                                                                                    | Зворотня матриця                               |               |             |                                     |   |         |
| 15                                                                                    | Аргументы функции                                                                                                    |                                                |               |             | $\Omega$<br>$\overline{\mathbf{x}}$ |   |         |
| 16                                                                                    | <b>MVMHOЖ</b>                                                                                                    |                                                |               |             |                                     |   |         |
| 17                                                                                    | 匩<br>{3,64297142857144;-0.3532571428<br>Массив1<br>G11:113<br>٠                                                                                                    |                                                |               |             |                                     |   |         |
| 18                                                                                    |                                                                                                    | 医<br>Maccine2 E11:E13<br>$=$ {391:7507:182189} |               |             |                                     |   |         |
| 19                                                                                    | $=$ {105.082857142856:-3.2614285714<br>Возвращает матричное произведение двух массивов; результат имеет то же число строк, что и первый<br>массив, и то же число столбцов, что и второй массив.<br>Массив2 первый из перемножаемых массивов, число столбцов в нем должно<br>равняться числу строк во втором массиве. |                                                |               |             |                                     |   |         |
| 20                                                                                    |                                                                                                    |                                                |               |             |                                     |   |         |
| 21                                                                                    |                                                                                                    |                                                |               |             |                                     |   |         |
| 22                                                                                    |                                                                                                    |                                                |               |             |                                     |   |         |
| 23                                                                                    |                                                                                                    |                                                |               |             |                                     |   |         |
| 24                                                                                    | Значение: 105.0828571                                                                                                    |                                                |               |             |                                     |   |         |
| 25                                                                                    | OK<br>Отмена<br>Справка по этой функции                                                                                                    |                                                |               |             |                                     |   |         |
| $\blacksquare$<br>$\blacksquare$<br>$\overline{\phantom{0}}$                          |                                                                                                    |                                                |               |             |                                     |   |         |

Рис. 1.7

**Реалізація ІІ способу в MS Excel.** Для застосування формули (1.13) можна поступово використати функції **ТРАНСП, МУМНОЖ** та **МОБР** до матриць *M* і *Q* . Сукупність дій показано на рис. 1.8 з результатом на рис. 1.9.

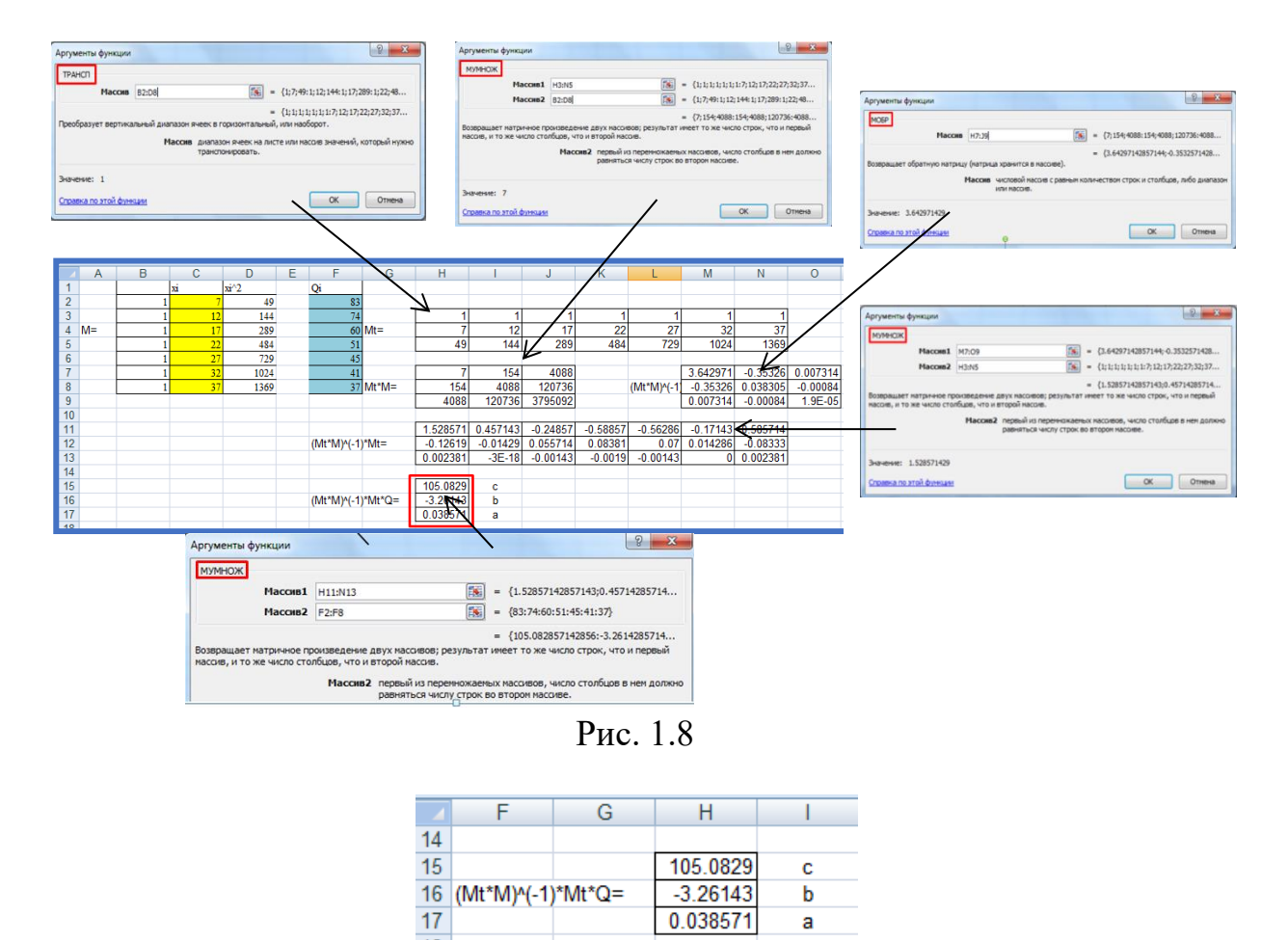

Рис. 1.9

Порівнюючи значення параметрів *a,b,c* апроксимуючої функції  $y = ax^2 + bx + c$  (див. рис. 1.5 і рис. 1.9) з відповідними коефіцієнтами лінії тренда, приходимо до висновку про високу узгодженість результатів.

Для обчислення **квадратичного відхилення** заповнюємо дані за зразком рис. 1.10. Діапазон А18:А24 заповнюємо абсцисами вхідних даних, діапазон D18:D24 – ординатами. До комірки В18 вносимо формулу

 $= $D$15*A18^2+ $C$15*A18+ $B$15$ 

До комірки D18 – формулу і

 $=(B18-C18)^{2}$ 

Дані формули копіюються до комірок В19:В24 і D19:D24 за допомогою маркера заповнювання.

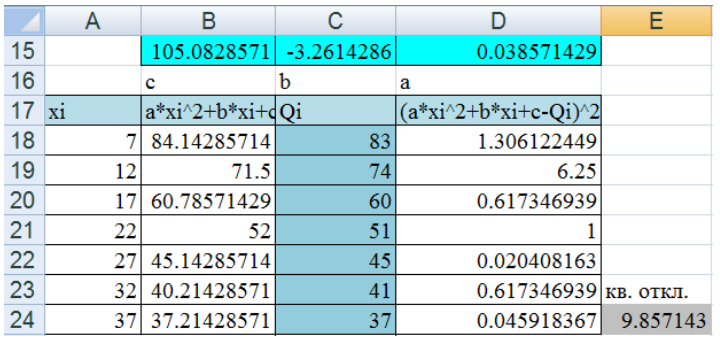

Рис. 1.10

Значення квадратичного відхилення знаходимо підсумовуванням елементів діапазону D18:D24. Результат вносимо до комірки E24, куди вписуємо формулу

#### =СУММ(D18:D24).

Відповідно до діапазону А18:В24 (див. рис. 1.10) додаємо на діаграму **графік апроксимуючої функції**  $y = ax^2 + bx + c$  (штрихова лінія на рис. 1.13). Реалізацію процесу обчислень продемонстровано на рис. 1.11:

✓ правою кнопкою миші потрібно клацнути по діаграмі → у спадному меню клацнути «*Выбрать данные*» (рис. 1.11 (а)) → у вікні вибору джерела даних клацнути «*Добавить*» (рис. 1.11 (б)) → у вікнізміни ряду внести відповідні діапазони даних (рис. 1.11 (в)).

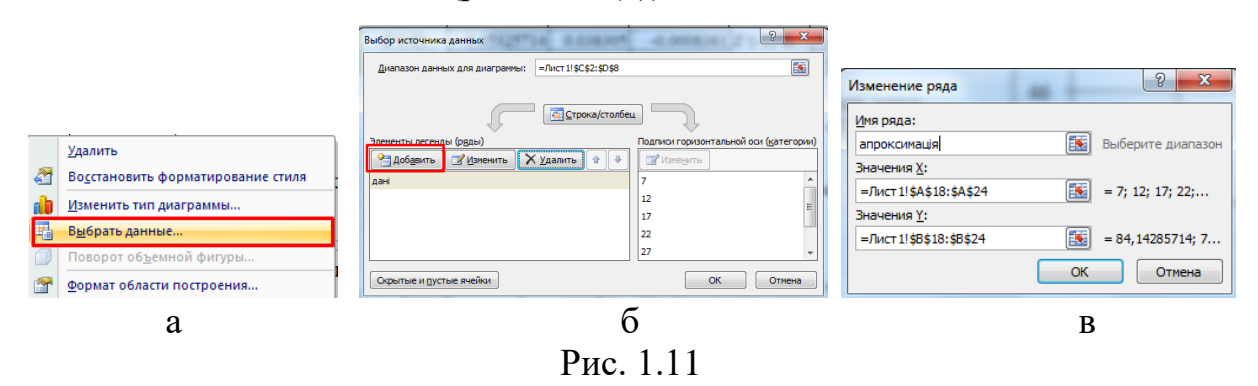

**Форматувати ряд даних** побудованого графіка можна такими діями: клацнути по цьому графіку правою кнопкою миші і у спадному меню обрати «*Формат ряду даних*» (рис. 1.12 (а)) → у вікні формату ряду даних у вкладниці «*Цвет линии*» поставити прапорець «*Сплошная линия*» (рис. 1.12 (б)) → у вкладниці «*Тип линии*» обрати потрібні параметри лінії, наприклад, як показано на рис. 1.12 (в)  $\rightarrow$  краще зняти маркер на графіку спочатку через

вкладку «*Цвет маркера*» (рис. 1.12 (г)) →, а потім можна ще прибрати лінію маркера через вкладнику «*Тип линии маркера*», обравши «*Нет линии*».

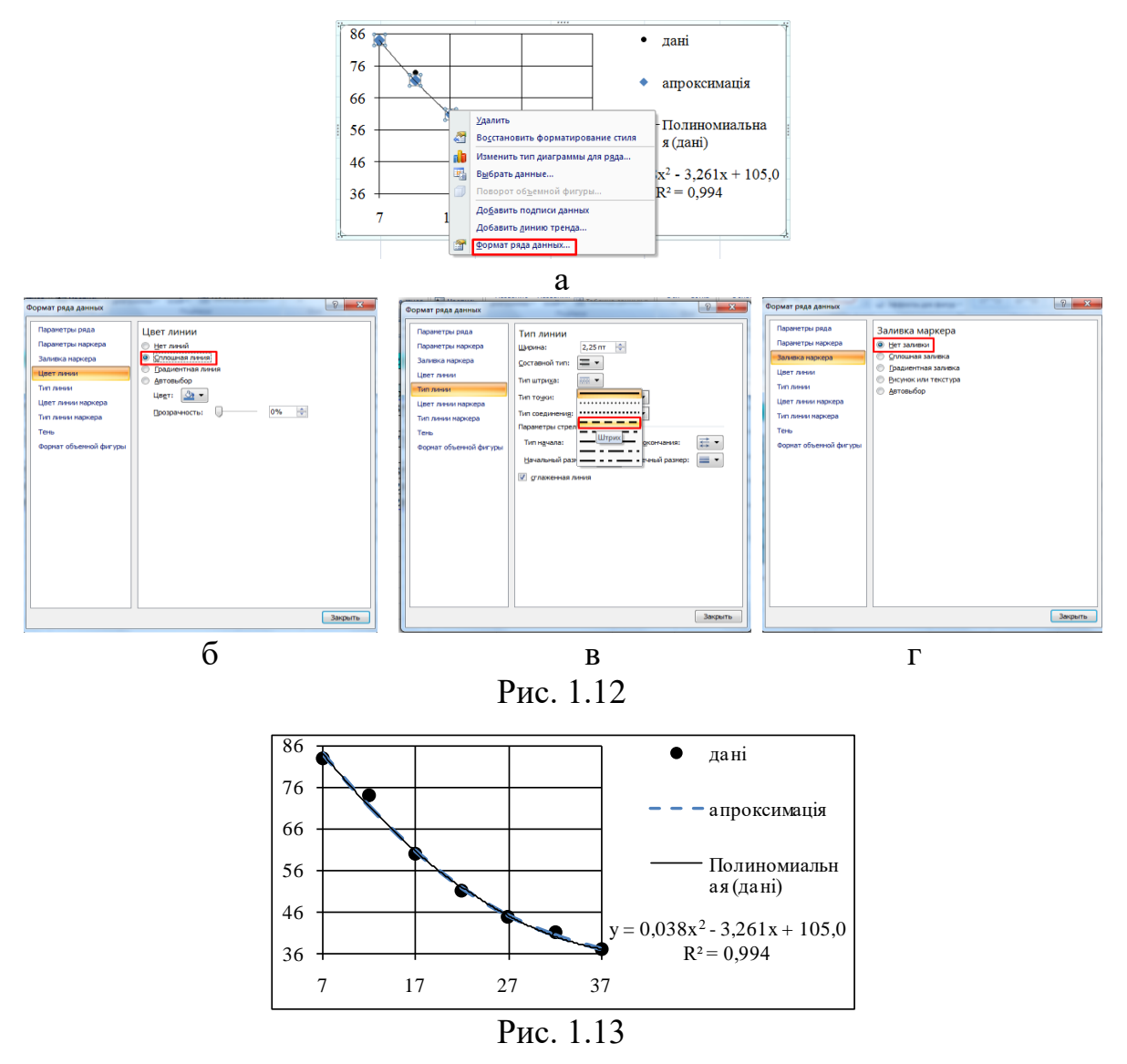

**Зауваження.** МНК може бути реалізованим з використанням інструмента «*Поиск решения*» в табличному процесорі MS Excel на основі таблиці, аналогічній до рис. 1.10. Самостійна реалізація зазначеного завдання буде нагороджена додатковими балами.

# **Реалізація МНК в системі комп'ютерної алгебри Maple**:

- 1) Внести вхідні дані у матрицю-вектор можна за допомогою операторів присвоювання:
	- $>$  restart
	- $> X := [7, 12, 17, 22, 27, 32, 37]$ :
	- $> Y = [83, 74, 60, 51, 45, 41, 37]$ :
- 2) Відразу визначимо апроксимуючу функцію (у даному випадку маємо многочлен степеня st)

$$
y:=sum(a[i]*x^i, i=0..st);
$$

3) Формула квадратичного відхилення може бути визначеною як

Q:=sum( (subs( x=X[j], y) – Y[j])^2, j=1..N);

тут N - кількість вхідних даних.

- 4) Далі потрібно утворити систему (1.5), що виражає необхідні умови локального екстремуму функції багатьох змінних Q і розв'язати її:
	- $\sum$  for  $k$  from 0 to st do  $eq[k] := diff(Q, a[k]) = 0$ : od:
	- >  $sys := \{seq(eq[h], h = 0..st)\}$ :
	- $> var := \{seq(a[h], h = 0..st) \}$ :
	- $\triangleright R := solve(sys, var); assign(R)$ :
- 5) Значення квадратичного відхилення містить змінна Q, яку необхідно вивести на екран.
- 6) Потрібно порівняти значення коефіцієнтів апроксимуючої функції, отриманих за допомогою двох різних інструментів (MS Excel і Maple). Якщо розв'язок системи в Maple (a[h], h=0..st) визначається звичайними дробами, то порівняння здійснювати незручно. Для подання звичайного дробу у вигляді десяткового можна застосувати в Maple оператор evalf(z), де z – число, що підлягає поданню десятковим дробом.
- 7) Щоб побудувати графік точкової функції, що відповідає вхідним даним, можна виконати такі дії:
	- подати дані матрицею

 $data := [seq([X[j], Y[j]], j = 1..N)]$ :

- графік будується, наприклад, із застосуванням оператора

 $plot(data, style = point);$ 

8) Для побудови графіка апроксимуючої функції достатньо виписати оператор

$$
plot(y, x=X[1].X[N]);
$$

9) Щоб побудувати два графіка на одному рисунку можна, наприклад, спочатку підключити пакет графіки with(plots):, а потім застосувати оператор display. Пропонується студентові реалізувати цей крок самостійно. Наведемо тут лише результат (див рис. 1.14).

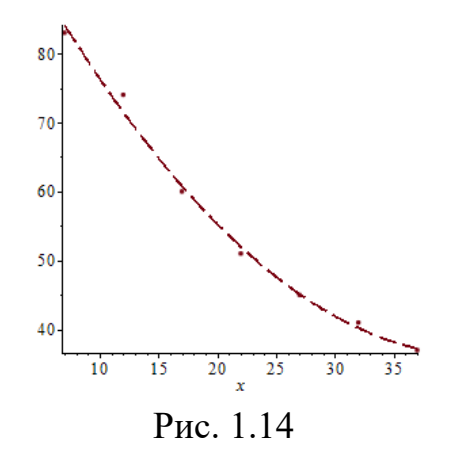

#### **Питання для самоконтролю з теми 1:**

1. Апроксимація та інтерполяція чисельних даних.

- 2. Точкове квадратичне апроксимування функцій однієї змінної многочленами.
- 3. Точкове квадратичне апроксимування функцій однієї змінної лінійною комбінацією лінійно незалежних функцій.
- 4. Теоретичні засади вибору вигляду емпіричної формули з двома параметрами.
- 5. Застосування засобів MS Excel для вибору емпіричних функцій однієї змінної.
- 6. Реалізація алгоритму засобами табличного редактора (зокрема, MS Excel) та за допомогою системи комп'ютерної алгебри (зокрема, Maple).